# **VIRTUAL VISITS**

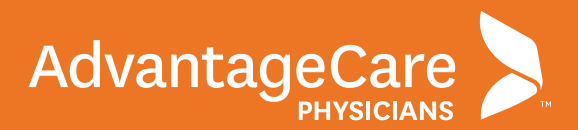

### PATIENT INSTRUCTIONS FOR A VIRTUAL VISIT **Computer**

AdvantageCare Physicians has partnered with Zoom, a trusted technology platform, to deliver patients access to virtual visits with their provider when in-person office visits are not possible or necessary. This guide is designed to help you prepare for and conduct your visit **on your computer.**

 1. Up to thirty minutes prior to your virtual visit, log into your myACPNY account

- 2. Click on the **appointment details** link for your virtual visit
- **3.** Clicking the alert will lead to the Appointment Details page. From this page, you will be able to complete both the eCheck-in and the hardware test. Please note that both must be completed to move forward with the video visit.
- 4. Please note that during the eCheck-in process, you will be required to sign a consent form to receive the telehealth service. Click the **Review and Sign** button to view and sign the telehealth consent form.

This consent must be signed to receive telehealth services from AdvantageCare Physicians.

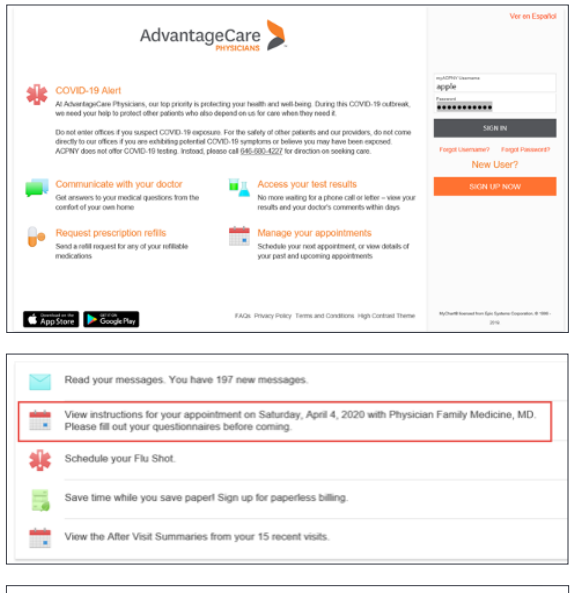

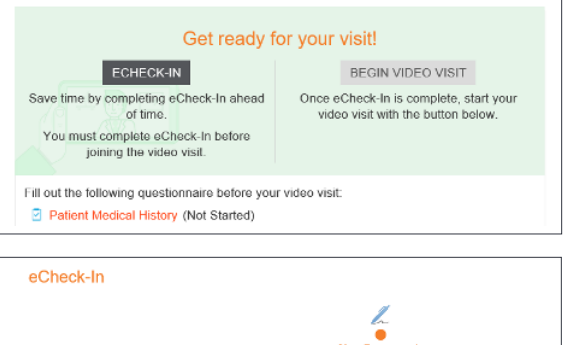

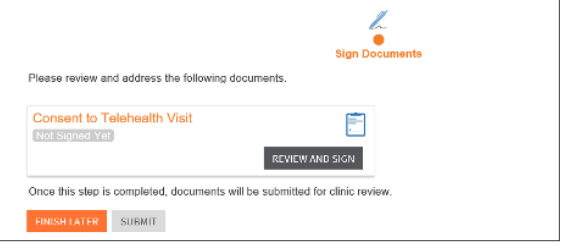

# **VIRTUAL VISITS: COMPUTER**

 5. The document will then display on your monitor. Click the **I Accept** box and sign the document by clicking into the signature box and entering your password to authenticate the signature.

- 6. After submitting the signed consent, click on **Begin Visit**.
- 7. You may receive a pop-up asking your browser permission to access Zoom. Please click the **Allow** button on the Zoom pop-up to allow Zoom to connect with myACPNY for the visit. Please note that you will need to ensure that pop-up blockers are disabled in your browser for this to work.

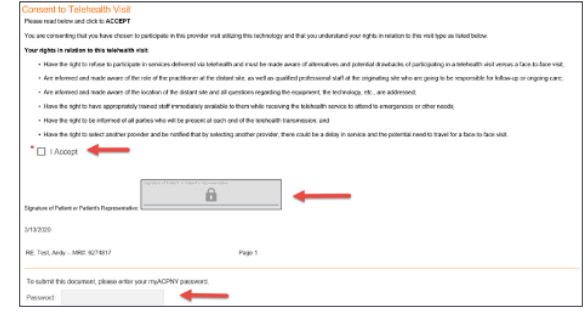

It's time to start your video visit! BEGIN VIDEO VISIT When you are ready to talk to your doctor, click the button below.

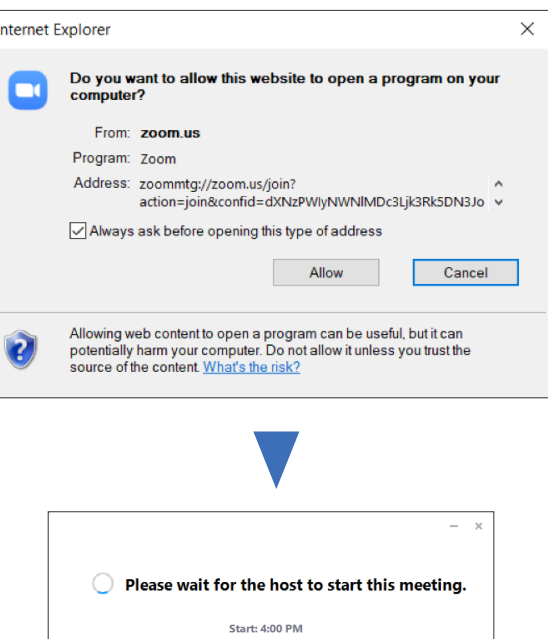

Zoom Video Visit

Test Computer Audio If you are the host, please login to start this meeting.

Please wait for the provider to join the conference at the following prompt.

# **VIRTUAL VISITS: COMPUTER**

#### **CHAT FEATURE**

Patients and providers will also be able to utilize the **Chat** feature on the computer video conference by accessing the **More** menu and choosing **Chat**.

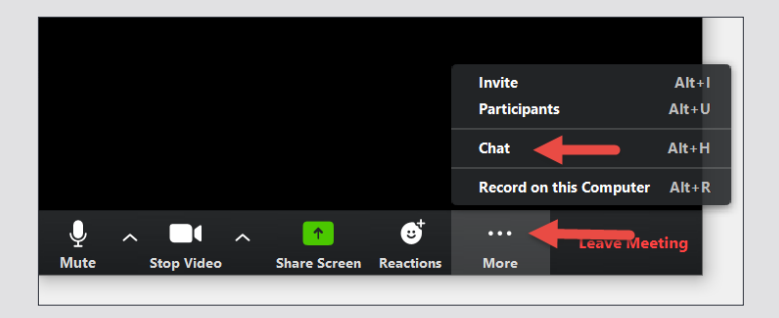

A chat box will appear to the side of the video session where you can converse via text with your provider.

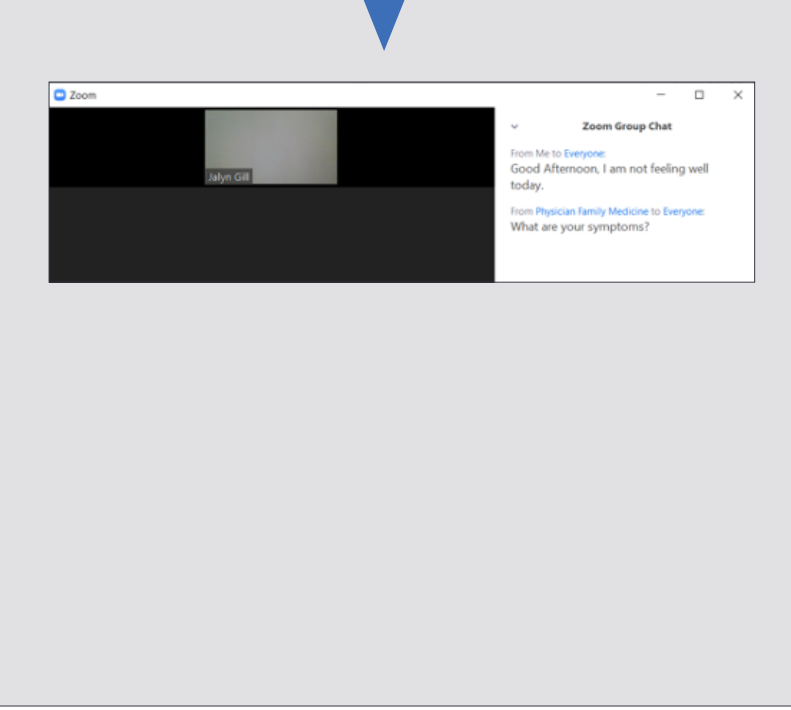